# **Close/Exit Notifier**

When you want to close or exit the Notifier tool.

## Step-by-step guide

#### **To close the Notifier:**

1. Click **File** ? **Close** or **[x]** icon

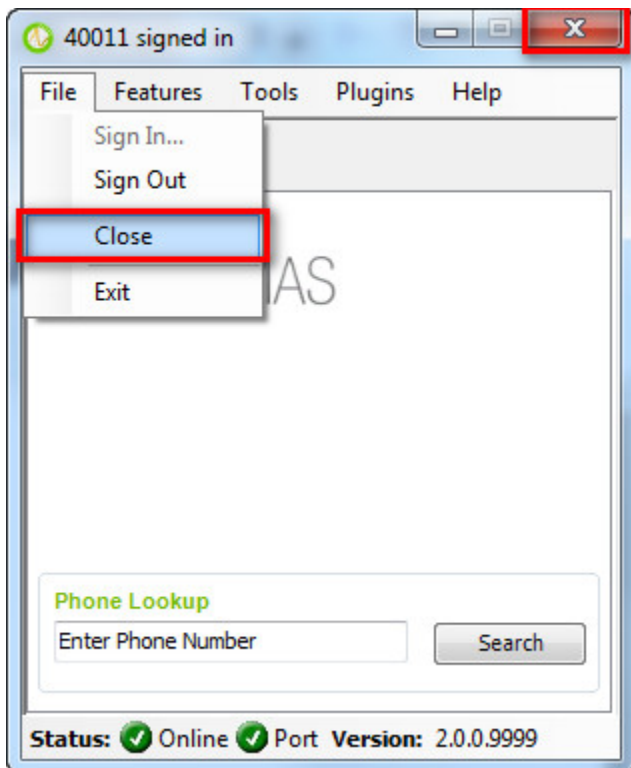

- 2. Notifier is closed but it is still working. The Notifier icon will be displayed at the system tray.
- If you want to re-open, you click-right the icon at the system tray, select **Open Notifier**

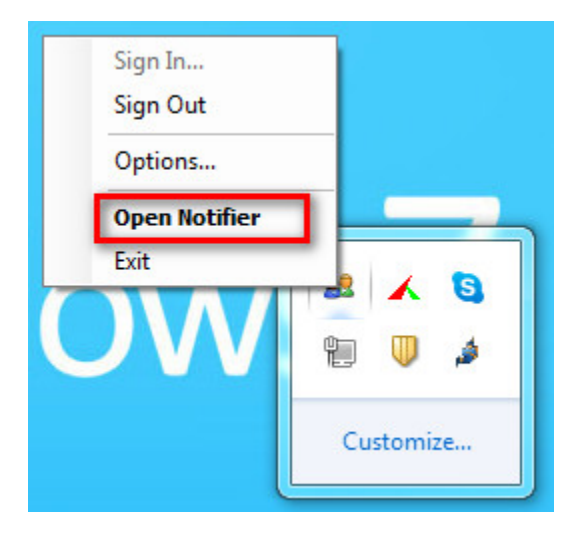

Another way to re-open the Notifier, you double-click the Notifier icon at the desktop.

Or you click-right the Notifier icon at the desktop, select **Open**.

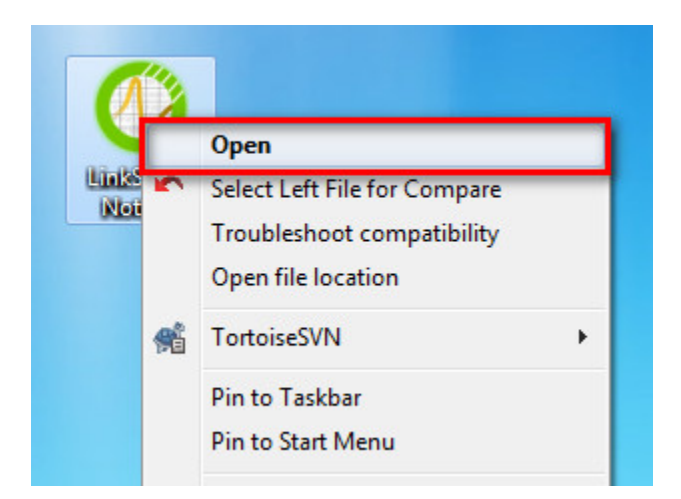

#### **To exit the Notifier:**

1. Click **File** ? **Exit**

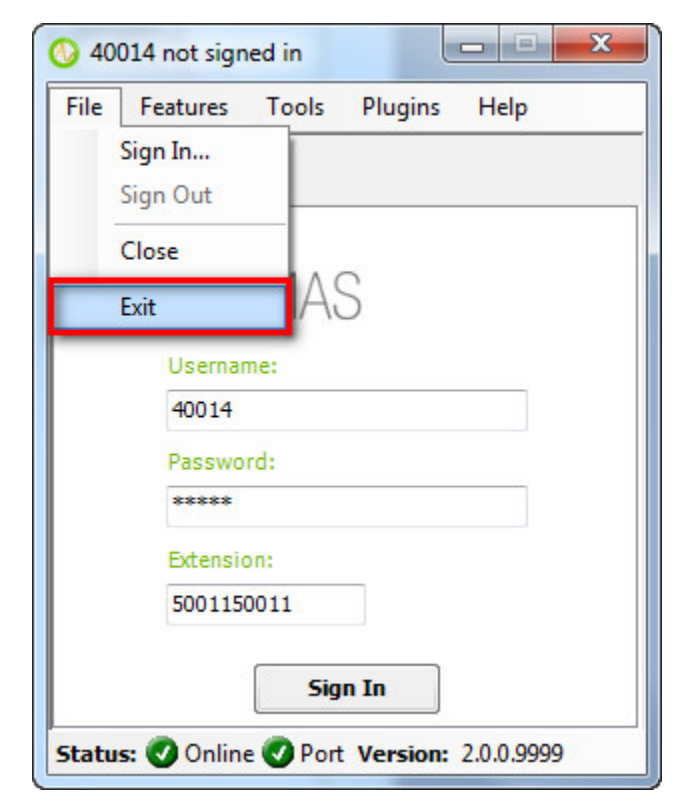

Another way to exit the Notifier, you right-click the Notifier icon at the system tray. Select **Exit**.

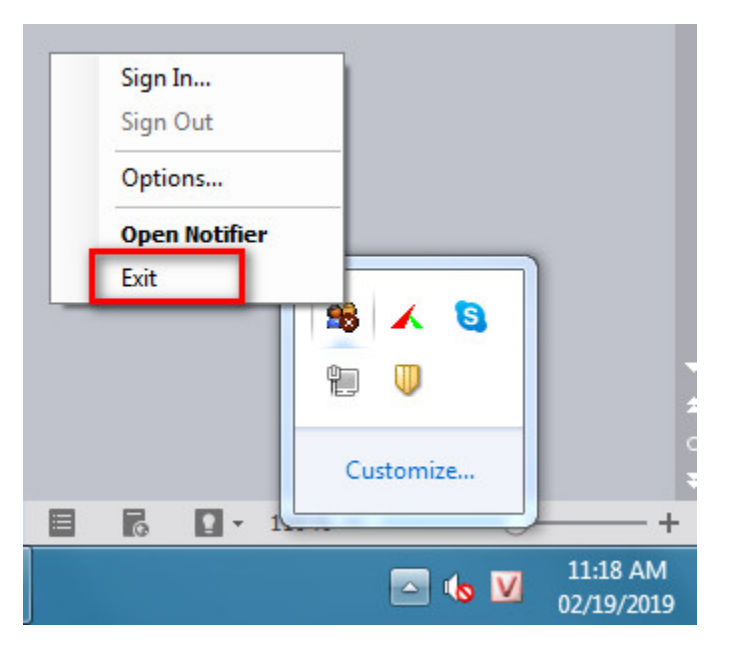

2. Both ways make the application window will exit immediately.

### Related articles

- [Guideline How To Use The Agent Dashboard](https://docs.primas.net/display/PRIMASCX/Guideline+How+To+Use+The+Agent+Dashboard)
- [How to manage API User at General Configuration](https://docs.primas.net/display/PRIMASCX/How+to+manage+API+User+at+General+Configuration)
- [How to manage Postcall Survey Configuration](https://docs.primas.net/display/PRIMASCX/How+to+manage+Postcall+Survey+Configuration)
- [How to manage User Setting at Screen Pop Configuration](https://docs.primas.net/display/PRIMASCX/How+to+manage+User+Setting+at+Screen+Pop+Configuration)
- [How to manage FQ Config at FreedomQ Configuration](https://docs.primas.net/display/PRIMASCX/How+to+manage+FQ+Config+at+FreedomQ+Configuration)